УТВЕРЖДАЮ Директор СООО«АРВАС» \_\_\_\_\_\_\_\_\_\_\_\_\_\_А.Н. Иванькин «\_\_\_\_»\_\_\_\_\_\_\_\_\_\_\_\_\_\_\_2011г

# Регулятор микропроцессорный АРТ-05 **Инструкция по настройке**

## **АРВС 746967.090.000ИН (Для служебного пользования)**

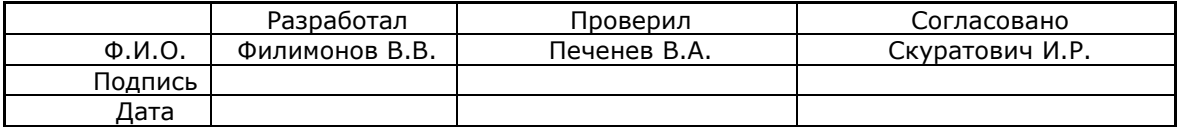

# **ОГЛАВЛЕНИЕ**

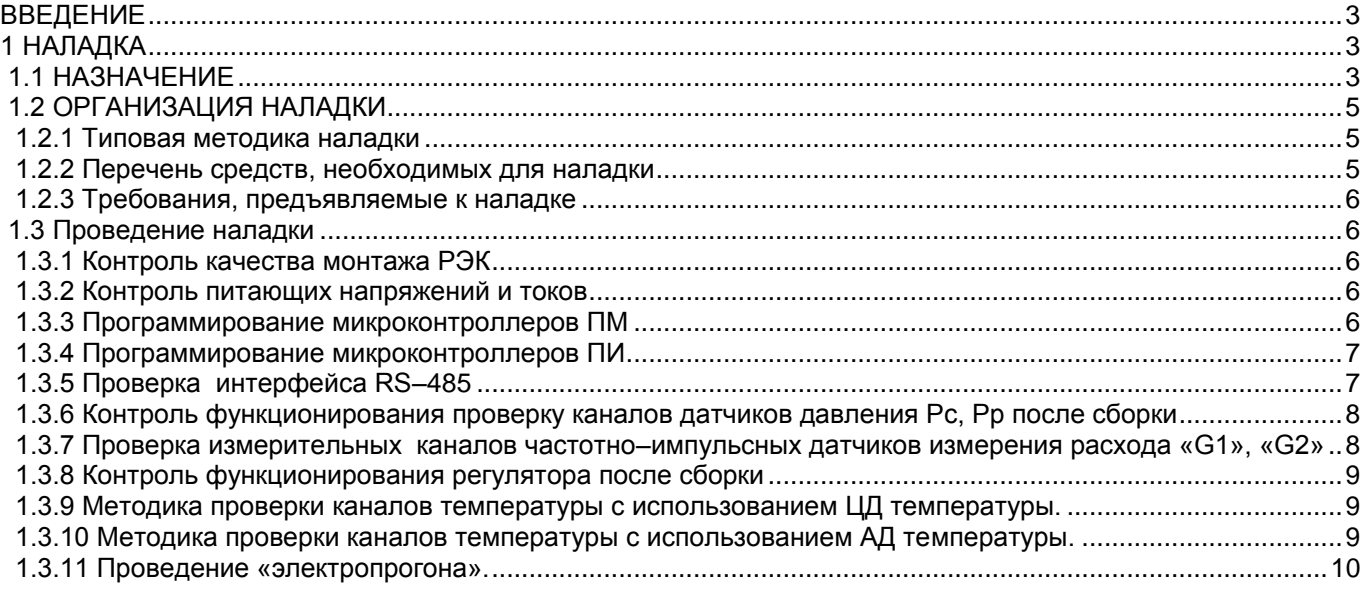

### <span id="page-2-0"></span>**ВВЕДЕНИЕ**

В настоящей инструкции описана последовательность действий и операций при наладке регуляторов АРТ–05 с цифровыми датчиками

Перед началом работы с регулятором необходимо изучить паспорт на регулятор, ознакомится с режимами работы регулятора, требованиями к монтажу и условиям эксплуатации.

Список принятых сокращений:

ИН – инструкция по наладке;

ИВБ – измерительно-вычислительный блок;

ЖКИ – жидкокристаллический индикатор;

ТСП – термопреобразователь сопротивления платиновый.

ОПИ – относительная погрешность измерения

ПА – плата аналоговая;

ПИ – плата индикации;

ПМ – плата микроконтроллерная;

П485 – плата интерфейса RS485;

В таблице 1 приведены возможности подключения измерительных преобразователей и обозначения соответствующих им каналов измерения в зависимости от исполнения регулятора

### Таблица 1

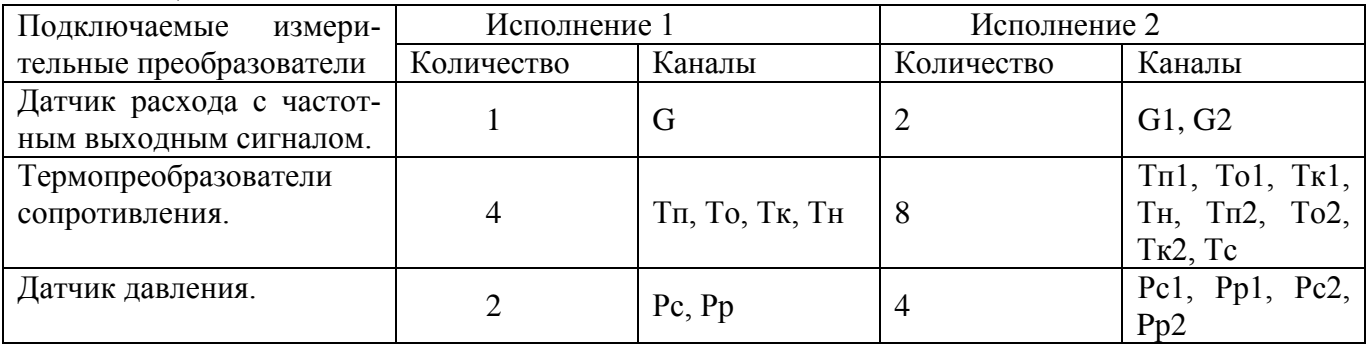

В данном документе описывается наладка для исполнения 2

### <span id="page-2-1"></span>**1 НАЛАДКА**

#### <span id="page-2-2"></span>**1.1 НАЗНАЧЕНИЕ**

ИН предназначена для описания всех необходимых действий инженера-наладчика при наладке при наладке измерительно-вычислительного блока регулятора АРТ-05 в условиях наладочного участка предприятия изготовителя.

Инженер-наладчик обязан знать данную ИН, обладать базовыми знаниями в области радиотехники и микропроцессорной техники, уметь читать электрические схемы и обращаться с измерительными приборами и компьютером.

Совместно с ИН необходимо пользоваться следующими документами:

руководство по эксплуатации АРВС.746967.090.000 РЭ;

технические условия ТУ 4218-004-52392185-04, ТУ РБ 100082152.010-2008;

АРВС.746967.090.110УД – удостоверяющий лист на микропрограмму для микроконтроллера ПМ ATmega128;

АРВС.746967.090.110УД – удостоверяющий лист на микропрограмму для микроконтроллера ПИ ATmega8;

АРВС.746967.090.000-03УД – удостоверяющий лист на программу конфигурирования и чтения статистики АРТ-05;

АРВС.746967.090.000ИК – инструкция по проведению конфигурирования и калибровки АРТ-05;

АРВС.746967.090.100Э3 – схема электрическая принципиальная ПА; АРВС.746967.090.100ПЭ3 – перечень элементов ПА; АРВС.746967.090.100СБ – сборочный чертёж ПА; АРВС.746967.090.110Э3 – схема электрическая принципиальная ПИ; АРВС.746967.090.110ПЭ3 – перечень элементов ПИ; АРВС.746967.090.110СБ – сборочный чертёж ПИ; АРВС.746967.090.120Э3 – схема электрическая принципиальная ПМ; АРВС.746967.090.120ПЭ3 – перечень элементов ПМ; АРВС.746967.090.120СБ – сборочный чертёж ПМ; АРВС.746967.090.130Э3 – схема электрическая принципиальная П485; АРВС.746967.090.130ПЭ3 – перечень элементов П485; АРВС.746967.090.130СБ – сборочный чертёж П485; АРВС.746967.090.000 РЭ - руководством по эксплуатации АРТ-05; технические описания измерительных приборов, находящихся на рабочем месте наладчика; должностная инструкция;

инструкция ППБ и ОТ.

# **1.2 ОРГАНИЗАЦИЯ НАЛАДКИ**

<span id="page-4-1"></span><span id="page-4-0"></span>Наладку осуществляют для комплектов плат ИВБ, поступивших с монтажного участка в разобранном виде. Исполнение и вид заказа указывают на сопроводительной карте.

### **1.2.1 Типовая методика наладки**

- провести входной контроль плат ИВБ;
- подать сетевое напряжение питания ~220В на ПМ и проконтролировать значения питающих напряжений в контрольных точках; (горит светодиод HL2) – п.1.3.2
- Установить две перемычки питания (по направлению вдоль корпуса) при подаче напряжения питания должен загореться светодиод HL1 – п.1.3.2
- Установить на разъем XP4 9 перемычек (т.е. все) для двухконтурного, и 5 для одноконтурного варианта (для исполнения ЦДТ) или плату АЦП (исполнение с АДТ).
- соединить платы ПИ, ПМ, П485 и запрограммировать микроконтроллеры ПМ, ПИ;
- провести конфигурирование ИВБ п.1.3.5;
- проверить работу интерфейсов п.1.3.5;
- провести калибровку и проверку каналов измерения температуры пп. 1.3.9, 1.3.10;
- провести проверку каналов датчиков давления Pc,  $Pp \pi$ , 1.3.6;
- провести проверку измерительных каналов частотно–импульсных датчиков измерения расхода «G» - п.1.3.7;
- передать ИВБ на участок сборки;
- Контроль функционирования регулятора после сборки 1.3.8;
- Проведение «электропрогона» 1.3.11;
- при необходимости заменить неисправные элементы в трактах;
- передать ИВБ на склад.

### **1.2.2 Перечень средств, необходимых для наладки**

<span id="page-4-2"></span>Для настройки необходимы следующие устройства:

- персональный компьютер с COM портом (RS-232) и LPT портом под управлением Windows 2000/XP;
- интерфейсный адаптер ADAM-4522;
- кабель интерфейса RS-232 АРВС.746967.007.061-06 (106-COM);
- кабель, удлинитель COM порта АРВС.746967.007.061-08 (Удл-COM);
- имитаторы расхода (маркировка на плате АР 035.523  $14.07.04$ ) 2шт;
- датчики температуры ТДВ 8 шт;
- магазин сопротивлений Р4831 или аналогичного класса \*;
- генератор Г5-60 или аналогичного класса;
- осциллограф С1-65А или аналогичного класса;
- частотомер Ч3-64/1 или аналогичного класса;
- вольтметр В7-53/1 или аналогичного класса;
- омметр М372 или аналогичного класса;
- отвертка;
- пинцет;
- бокорезы;
- плоскогубны:
- паяльная станция 12-36В с заземленным жалом;
- оснащение рабочего места электромонтажника;

комплект деталей на наладку (примерно 2% перечня элементов).

<span id="page-5-0"></span>Примечание: Все применяемые при наладке средства измерений должны иметь отметку о государственной или ведомственной поверке, индикаторы – о проверке на предприятии.

#### **1.2.3 Требования, предъявляемые к наладке**

В наладку принимаются комплектные наборы плат ИВБ с монтажного участка.

Налаженные ИВБ должны соответствовать техническим условиям ТУ РБ 100082152.010- 2008. После наладки ИВБ должны быть собраны и упакованы во внутризаводскую тару.

#### <span id="page-5-1"></span>**1.3 Проведение наладки**

#### **1.3.1 Контроль качества монтажа РЭК**

<span id="page-5-2"></span>Проверить платы визуально на соответствие по качеству пайки и комплектации, прозвонить цепи питания ПИ, П485, ПМ на отсутствие короткого замыкания.

#### **1.3.2 Контроль питающих напряжений и токов**

<span id="page-5-3"></span>Подключить кабель питания к контактам клеммника XP1 ПМ. Подать сетевое напряжение питания  $\sim$ 220В на ПМ

Проконтролировать вольтметром вторичные цепи питания на выходе ИБП на XP6 23±0,5 В, проверить горение HL2.

Установить две перемычки питания XP6 (по направлению вдоль корпуса) – при подаче напряжения питания должен загореться светодиод HL1, проконтролировать на выходе DD9 напряжение 5±0,1 В

Установить на разъем XP4 9 перемычек (т.е. все) – для двухконтурного, и 5 – для одноконтурного.

Проконтролировать вольтметром напряжение 3V на батарейке. Отключить питание. Соединить ПИ, П485, ПМ, между собой. Включить питание. Проконтролировать вольтметром на ПМ значения питающих напряжений. Отключить питание.

#### **1.3.3 Программирование микроконтроллеров ПМ**

<span id="page-5-4"></span>ВНИМАНИЕ! Подключение (отключение) регулятора к ПК должно производиться при выключенном регуляторе

Подключить соединённые между собой ПИ, П485, ПМ. к компьютеру при помощи соединительного кабеля, один разъем которого подключается к разъему XP3 (10-Pin) на ПМ, а другой – к LPT (25-Pin) порту компьютера

Включить ИВБ в сеть.

Запустить программу avreal\_w.exe

Выбрать в пункте Files code … art05\_main.hex

Нажать кнопку «Run»

Об успешном завершении программирования свидетельствует предпоследняя строка «passed»

Обязательно дождаться мигания светодиода HL1, причем должен мигнуть не менее 7-и раз.

Это время надо для сохранения первичной конфигурации.

### Выключить ИВБ из сети

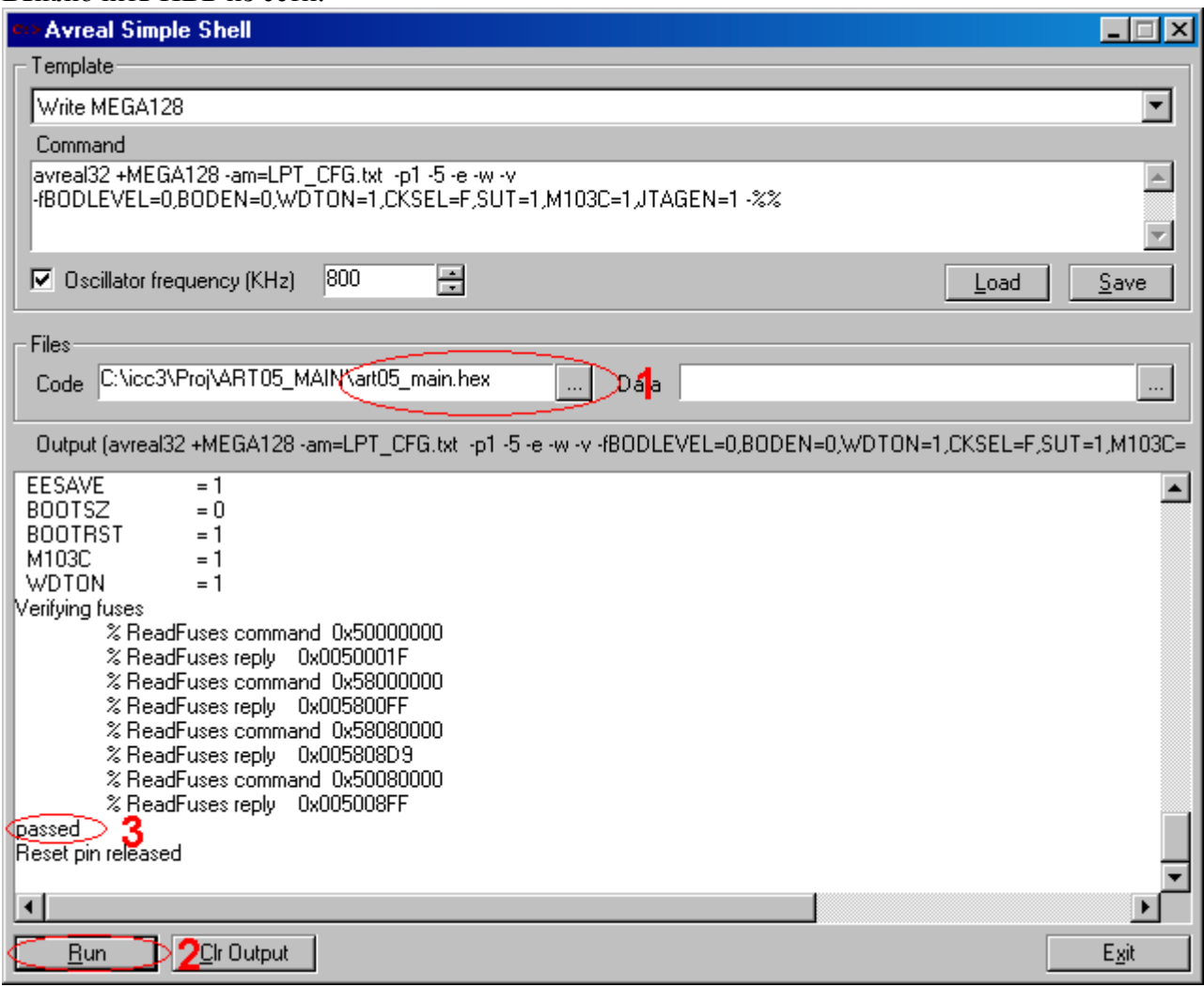

#### 1.3.4 Программирование микроконтроллеров ПИ

<span id="page-6-0"></span>Подключить соединённые между собой ПА\*, ПИ, П485, ПМ, к компьютеру при помощи соединительного кабеля, один разъем которого подключается к разъему XP1 (10-Pin) на ПИ, а дру- $\overline{\text{row}} - \kappa$  LPT (25-Pin) порту компьютера

Включить ИВБ в сеть.

Запустить программу avreal w.exe

Выбрать в пункте Files code ... art05 ind.hex

Нажать кнопку «Run»

Об успешном завершении программирования свидетельствует предпоследняя строка «passed»

Выключить ИВБ из сети

### 1.3.5 Проверка интерфейса RS-485

<span id="page-6-1"></span>Организовать канал связи с ППМ по RS-485. Для этого в ИВБ на ПМ подключить контакты (1) «А» и (3) «В» клеммника XS8 к контактам «А» и «В» соответственно интерфейсного адаптера ADAM-4522, а RS-232 последнего соединить с СОМ портом компьютера. Подать питание на ADAM-4522.

Включить ИВБ в сеть.

Запустить на ПК программу конфигурирования и чтения статистики АРТ–05 Art05\_cfg.exe.

В соответствии с руководством по эксплуатации АРТ–05 АРВС.746967.090.000 РЭ, установить канал приема ИВБ RS–485.

В программе конфигурирования и чтения статистики установить требуемый СОМ порт и скорость обмена соответствующую установленной в ИВБ.

Произвести обмен, нажав кнопку «Прочитать текущие»

Установить серийный номер, введя его на закладке «Сервисные настройки», поле «серийный номер»

Установить время и дату, нажав на закладке «Сервисные настройки», кнопка «Уст.времени (системное)»

Произвести чтение текущих на различных скоростях.

Для проверки всех систем управления и измерения прибора необходимо провести его конфигурирование.

В программе конфигурирования Art05Win на закладке «Сервисные настройки» поле «число систем» установить «2».

На закладке «Настройка контуров» поле «Схема установки»:

Первый контур - «1.2 СО, зависимая схема, повышающие циркуляционные насосы»;

Второй контур: «2.1 циркуляционная система ГВС»

Записать конфигурацию в прибор

#### <span id="page-7-0"></span>**1.3.6 Контроль функционирования проверку каналов датчиков давления Pс, Pр после сборки**

С помощью кнопок управления входим в режим «Прочие текущие параметры». Кнопками «влево» и «вправо» переходим к окну «Датчики давления».

Замыкая контакты XS12, XS13 для первого контура, и XS10, XS11 для второго контура, проверяем срабатывание цепей измерения. Значение Рс и Рр «Рзм» должно изменяться на «Змк»

#### <span id="page-7-1"></span>**1.3.7 Проверка измерительных каналов частотно–импульсных датчиков измерения расхода «G1», «G2»**

Для проверки частотно-импульсных каналов расхода «G1», «G2» собрать схему, как показано на рис 4.2. Включить ИВБ и генератор.

Рисунок 4.2

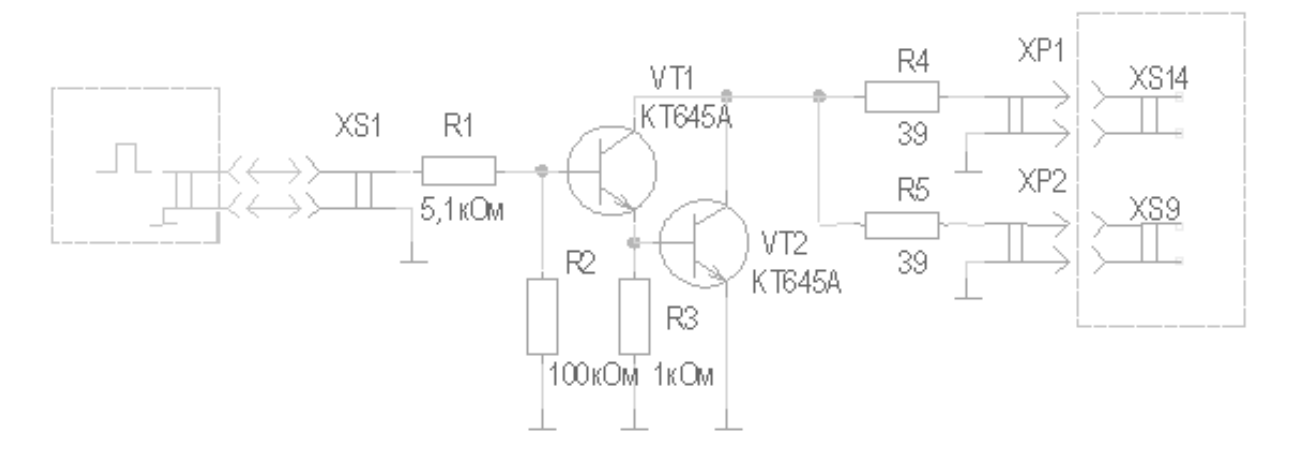

Установить на генераторе следующие параметры выходного сигнала: частота – 2 кГц,

скважность – 2, амплитуда – 5В.

С помощью осциллографа проконтролировать форму и величину сигналов расхода «G1»,  $\langle \langle \text{G2} \rangle \rangle$ .

В режиме «Прочие параметры» найти окно «1. G=0.00»/ Проконтролировать измеряемую частоту G1 и G2, измеренную ИВБ. При этом абсолютная погрешность измерения не должна превышать 2Гц.

Выключить ИВБ.

## **1.3.8 Контроль функционирования регулятора после сборки**

<span id="page-8-0"></span>Получить собранный ИВБ и включить в сеть.

Проконтролировать работу всех кнопок панели.

Проконтролировать установленные параметры (номер прибора, схема исполнения, дата и время).

Визуально проконтролировать функционирование светодиодных индикаторов «работа», «ошибка», «сервис».

С помощью кнопок управления находим окно «Ручное управление клапанами, насосами»

Открыв данное окно с помощью кнопок «вверх» и «вниз» проверяем срабатывание реле управления клапанами на замыкание (XS15, XS16 – первый контур; XS21, XS22 – второй контур)

Далее с помощью кнопки «вправо» входим в режим «ручное управление насосами». Проверяем срабатывание реле управления насосами на замыкание (XS17, XS18 – насосы 1,2 первого контура; XS19, XS20 – насосы 1,2 второго контура).

<span id="page-8-1"></span>Выключить прибор

## **1.3.9 Методика проверки каналов температуры с использованием ЦД температуры.**

Установить на разъём XP4 перемычки (9 для двухконтурного; 5 для одноконтурного).

Включить прибор.

Последовательно подключая ЦД к разъёмам XS2; XS3; XS4; XS5 производим контроль измерения температур прибором.

Контроль производится с помощью программы конфигурирования или в окнах прибора.

Выключить прибор

# **1.3.10 Методика проверки каналов температуры с использованием АД температуры.**

<span id="page-8-2"></span>Установить на разъём XP4 плату АЦП.

Включить прибор в сеть.

Калибровка смещения нуля АЦП:

- Подсоединить магазин сопротивлений к разъёмам XS2-XS5.
- Установить на магазине сопротивлений значение сопротивления 0 Ом.
- Подключится к прибору с помощью программы конфигурирования.
- Подождать не менее 1 мин. с момента подключения сопротивления 0 Ом.
- На закладке программ конфигурирования «Сервисные настройки» нажать кнопку «Калибровка КЗ».
- Калибровка смещения нуля АЦП завершена.

Калибровка коэффициента преобразования АЦП:

- Установить на магазине значение сопротивления 500 Ом
- Подождав не менее 1 мин. нажать кнопку «Калибровка 500 (100)» программы конфигурирования (закладка «Сервисные настройки»).
- Калибровка коэффициента преобразования завершена

Установив значение на магазине сопротивлений в диапазоне 500-791,1 Ом проводим контроль измерения температур прибором.

Выключить прибор

### **1.3.11 Проведение «электропрогона».**

<span id="page-9-0"></span>Снять крышку с ИВБ. Подключить к ИВБ имитаторы температуры и расхода согласно схемы электрических соединений, приведенной в руководстве по эксплуатации АРТ–05. В меню «Архив» установить период архивирования 1 час. Установить ИВБ в специально оборудованный шкаф, включить в сеть и оставить на 8 часовой электропрогон, периодически осуществляя визуальный контроль за функционированием прибора.

По окончании «электропрогона» измерить потребляемую ИВБ от сети мощность. Величина потребляемой мощности не должна превышать 6,5ВА.

Проверить наличие записи в прибор статистики. Для этого считать из ИВБ статистику и проверить соответствие часовых записей времени наработки ИВБ («электропрогона»). Отключить ИВБ от сети и снять имитаторы. Передать ИВБ на склад.